## Sessioni d'esame

## **Sessioni d'esame e definizione sessioni per gli appelli**

**1**

*Documento redatto da: Nicola Scorcia (* [nicola.scorcia@uniba.it](mailto:nicola.scorcia@uniba.it) *) Centro Servizi Informatici*

*Approvato da: Rossella Ceglie*

Il presente manuale ha la finalità di fornire all'utente una guida operativa per utilizzare la funzione di ESSE3 *"SESSIONI"* e per configurare la sezione SESSIONI degli appelli d'esame.

Riportiamo di seguito, inoltre, delle indicazioni relative alla definizione delle sessioni di esame, già diffuse via email agli interessati:

*E' opportuno che in Esse3 la sessione del primo periodo decorra da ottobre, diversamente non sarebbe consentita agli studenti iscritti al nuovo AA la prenotazione alle prove parziali (prove di laboratorio, p. scritte o esoneri), pianificate per gli ultimi mesi dell'anno solare; certamente a costoro è inibita la prenotazione alle prove finali (prove che producono il voto, che successivamente sarà verbalizzato), fino a quando non sarà terminato il semestre di erogazione.*

*Ad esempio, una possibile soluzione adottabile dalla Segreteria Didattica, nella definizione delle sessioni (in Esse3) per l'AA 2013/2014, è la seguente:*

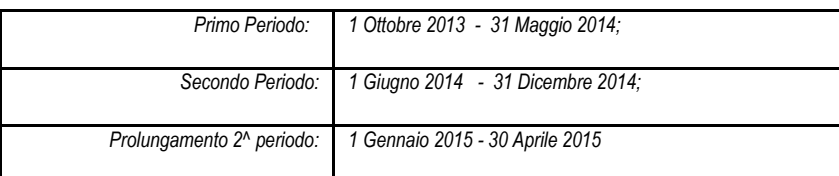

Se necessario, il prolungamento del secondo periodo potrebbe anche essere definito come sessione straordinaria, impostando il relativo attributo 'tipo' *(maschera Sessioni, in Esse3\_Client).*

*Un dettaglio marginale e neanche importante: se adottato, questo schema per ogni AA (aggiornando opportunamente l'anno) produrrebbe nel periodo temporale Gen-Apr di ciascun anno la coesistenza di due sezioni: il prolungamento del vecchio AA, e il primo periodo del nuovo AA. Questa situazione non rappresenta un'atipicità, infatti il sistema attribuirà correttamente agli studenti che prenoteranno l'esame l'opportuna sessione, secondo l'AA in cui hanno seguito.*

**2**

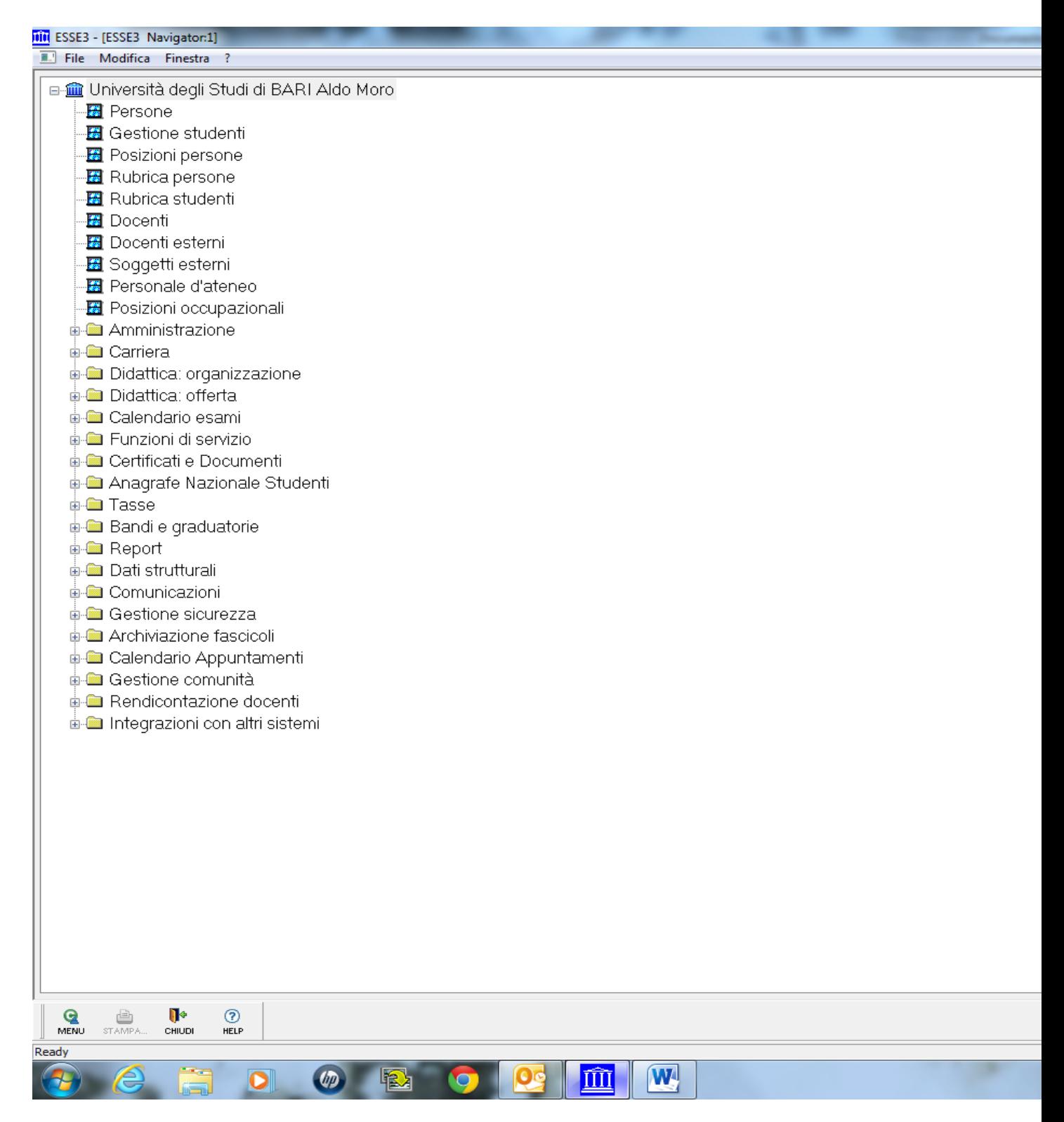

1° passo selezionare sessioni

Nel nostro caso ( caso di prolungamento della sessione inserire anno precedente altrimenti inserire anno corrente)

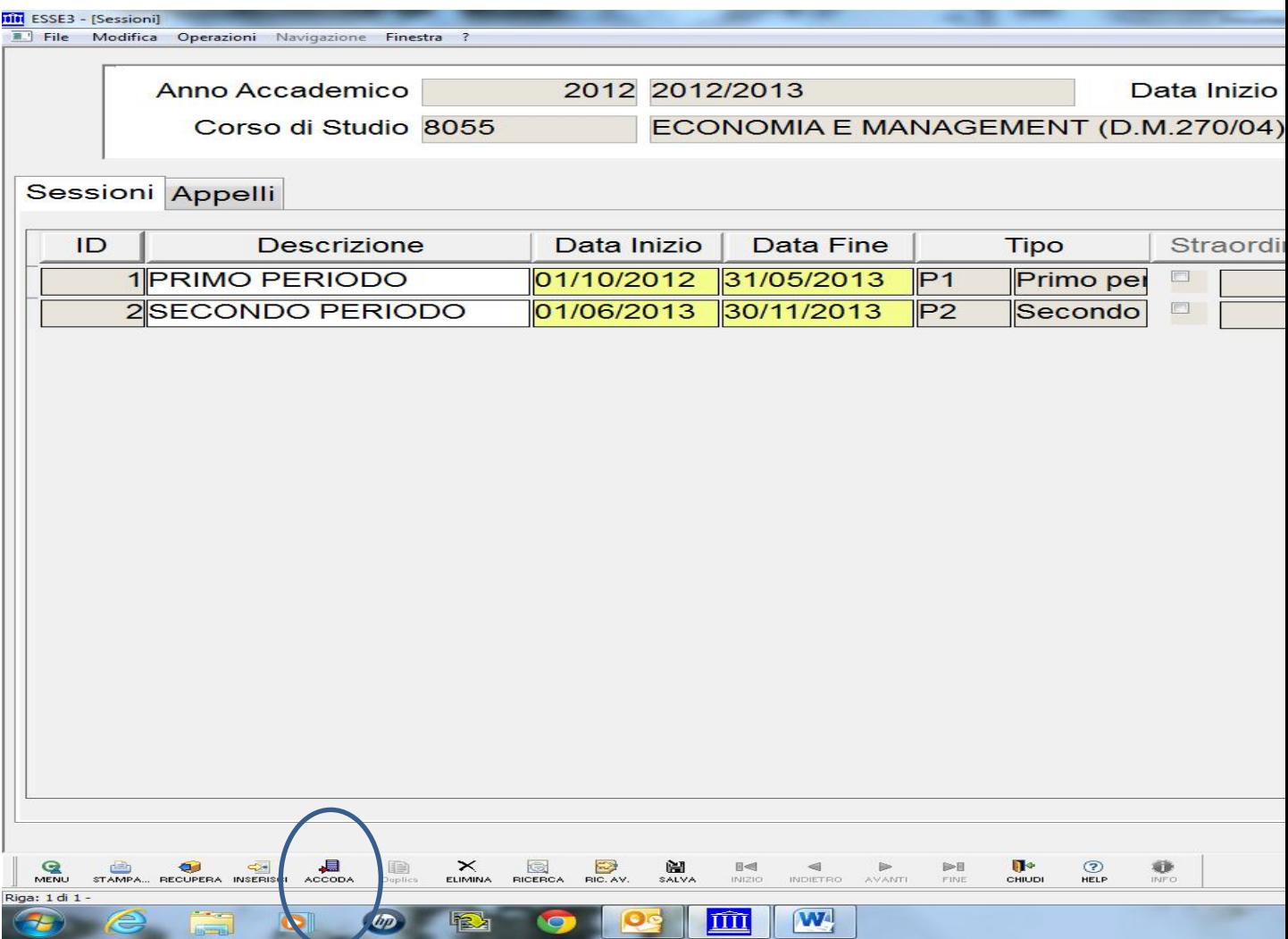

Premere su accoda ( cerchiato)

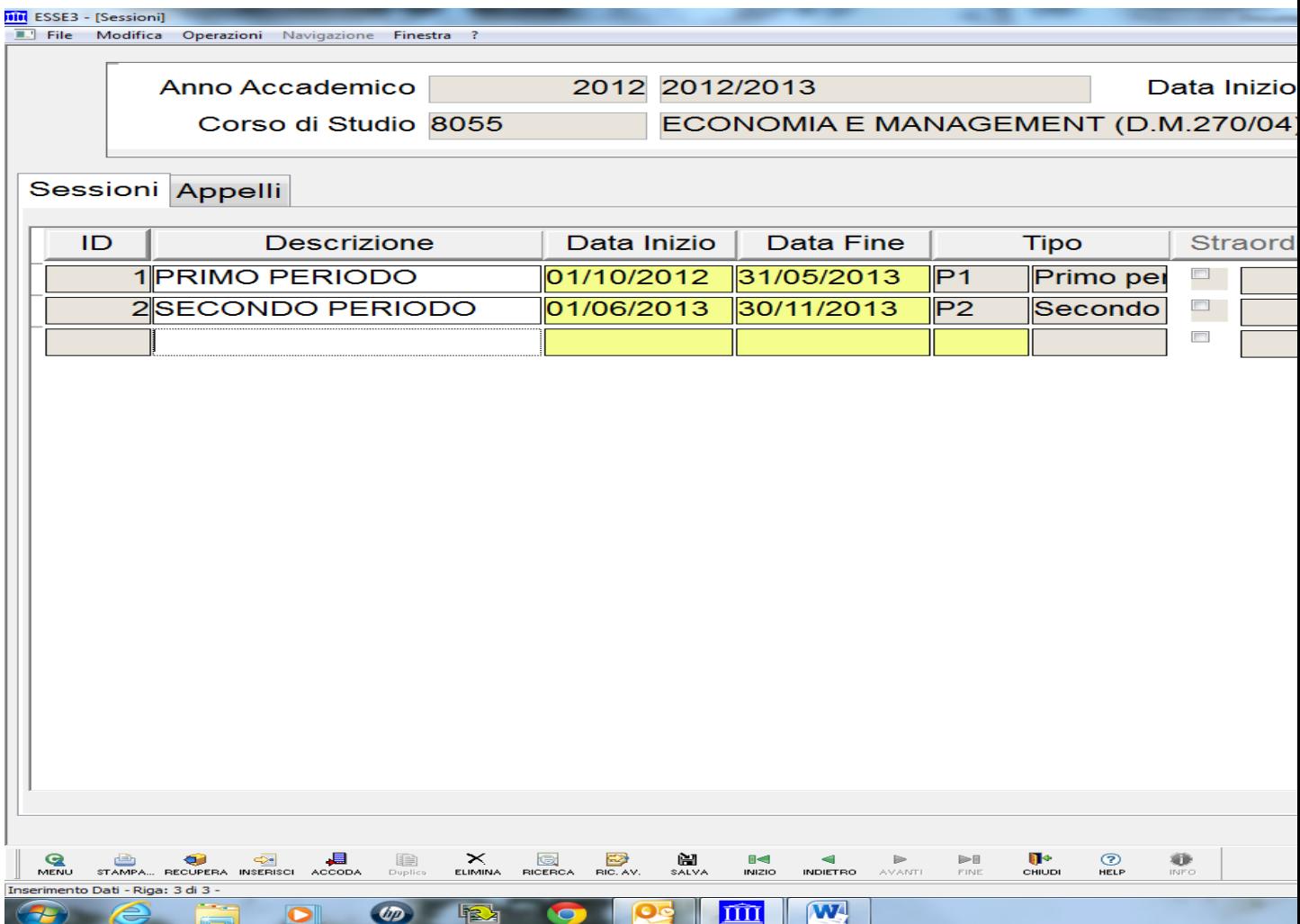

Adesso bisogna inserire i dati come riportato nella successiva maschera.( i dati cerchiati sono da inserire ).

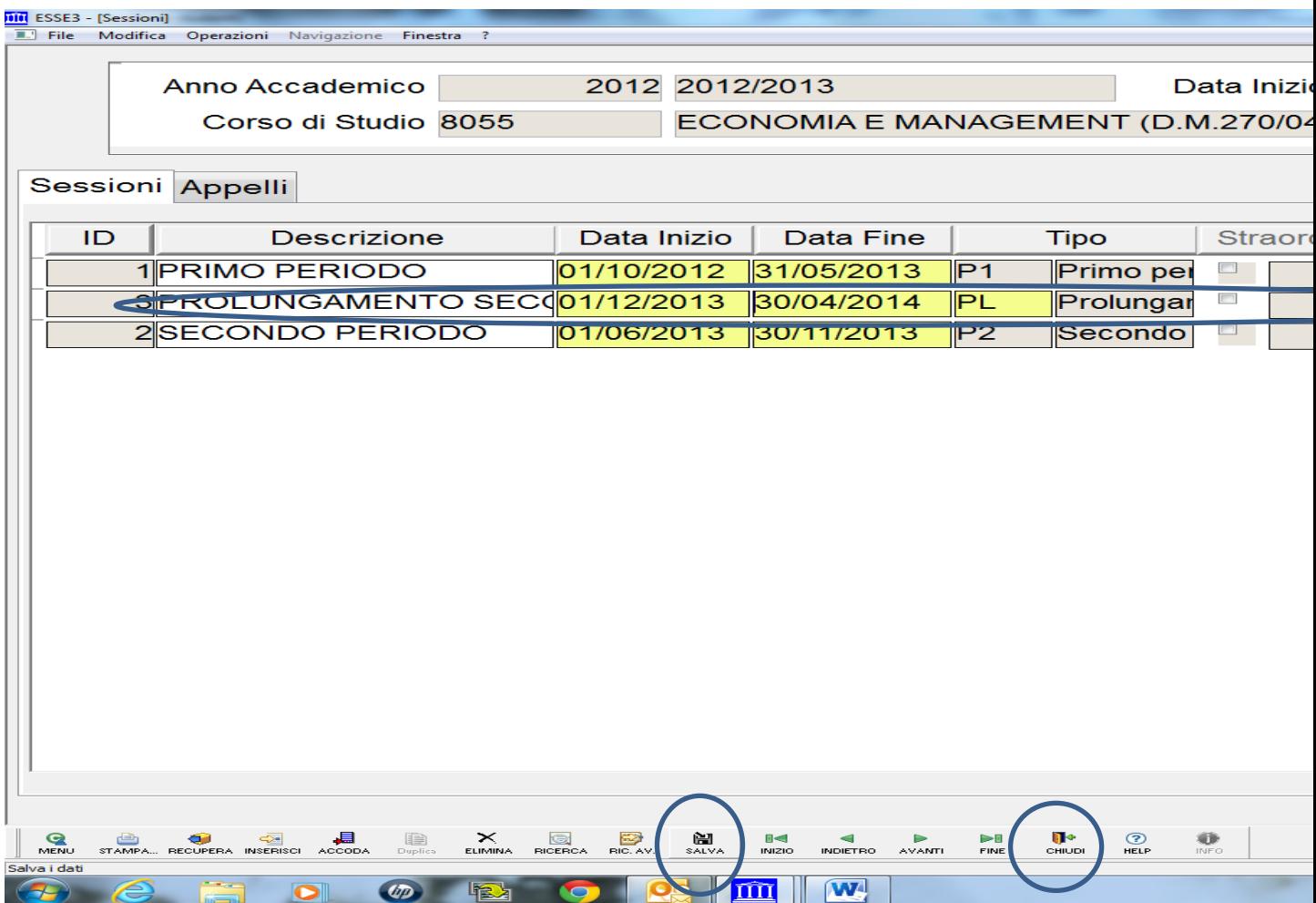

Dopo aver salvato , e quindi chiudere quindi andare sulla maschera " Navigator" ed inserire definizione appelli ( cerchiato ).

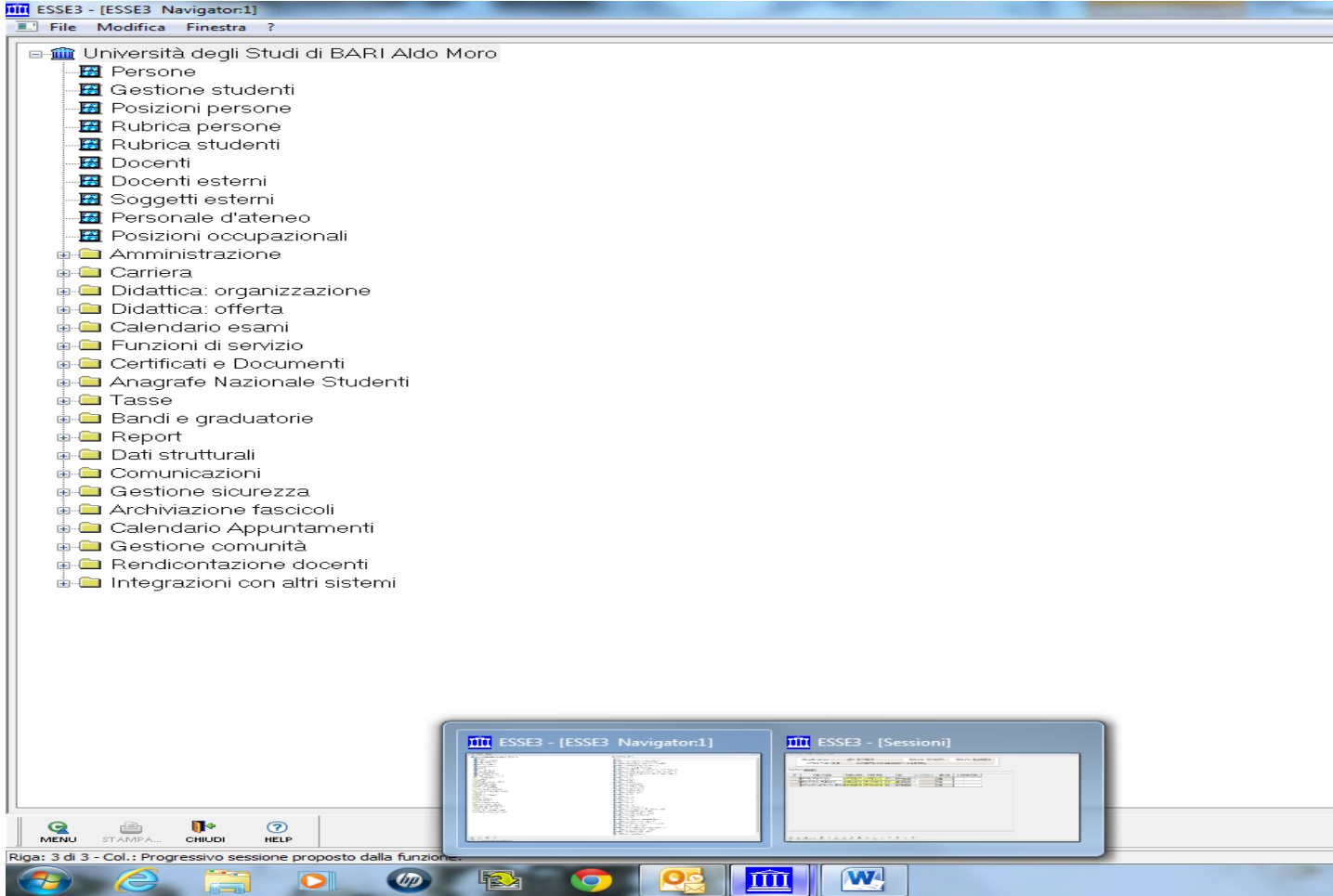

## Quindi avrà la seguente schermata

**7**

## Esse3: Nota Informativa n.1/2014

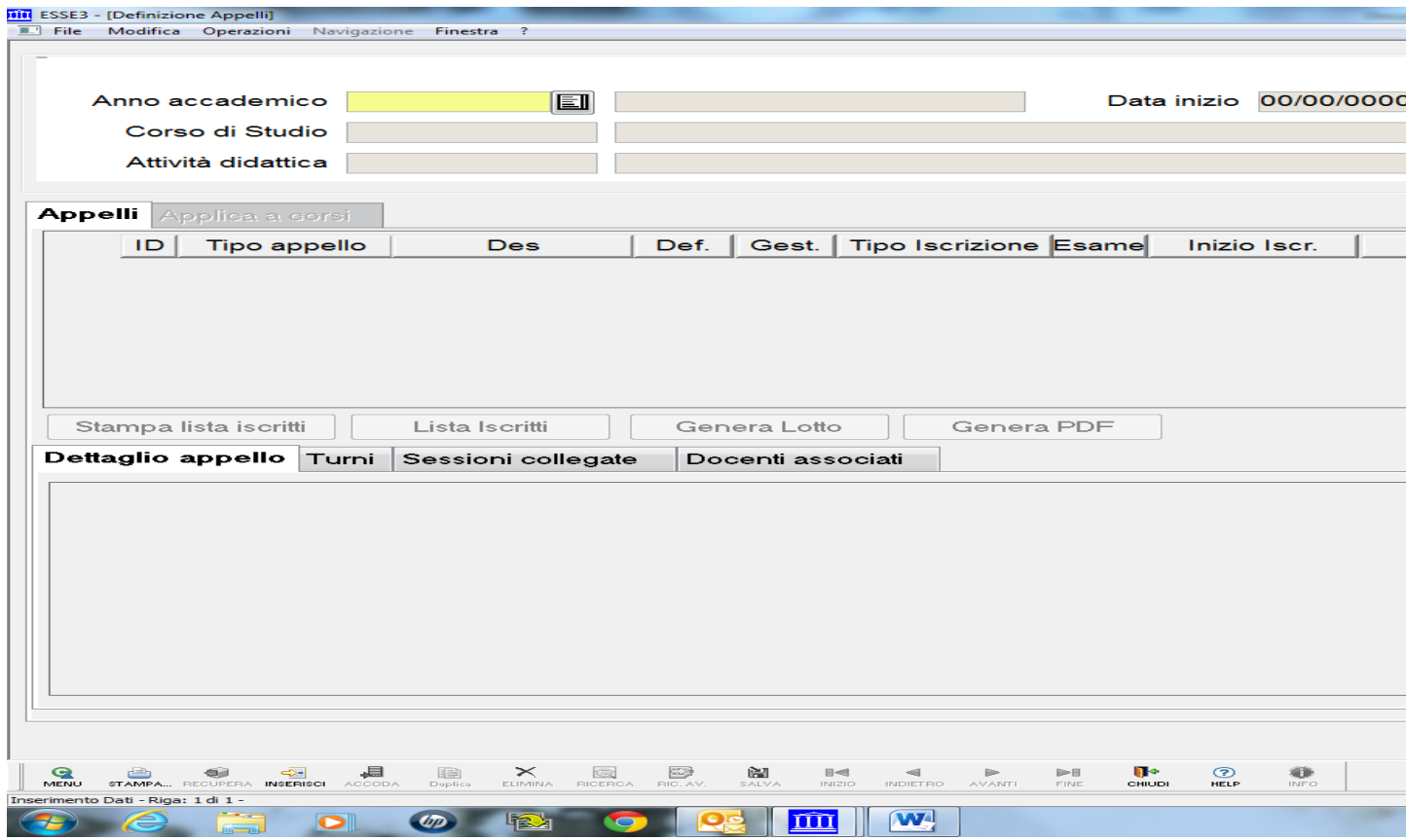

Quindi inserendo tutti i dati si ottiene la seguente schermata

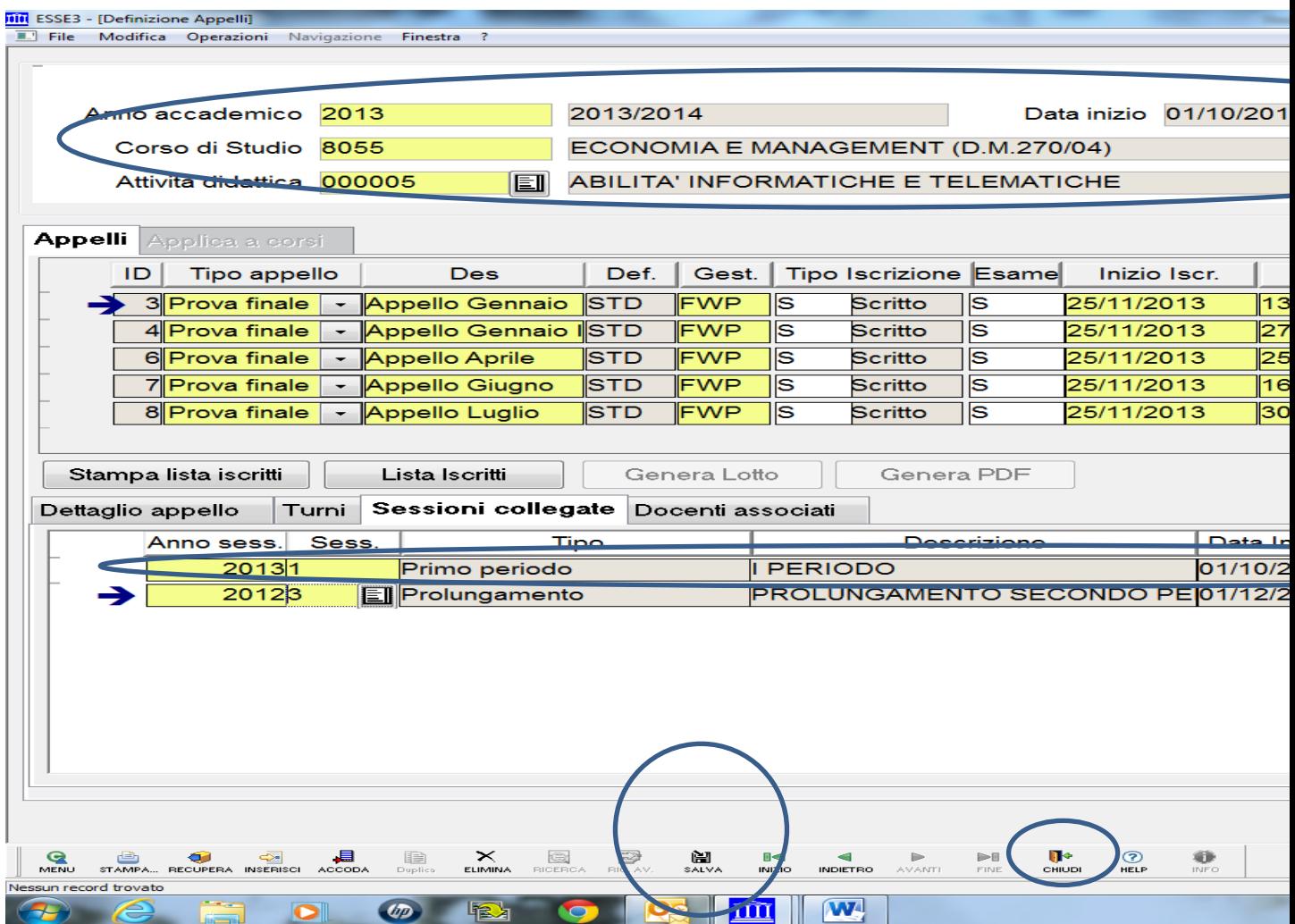

Quindi salvare e chiudere , ed avete completato l'inserimento della sessione.